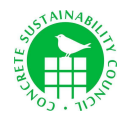

# **CO2-Module and upgrade a CO2-Module**

Version 06-02 consists of additional information on "How to upgrade a CO2-Module and aim for a higher CO2-class" (see page 6)

1) Concrete assessments will have the following option:

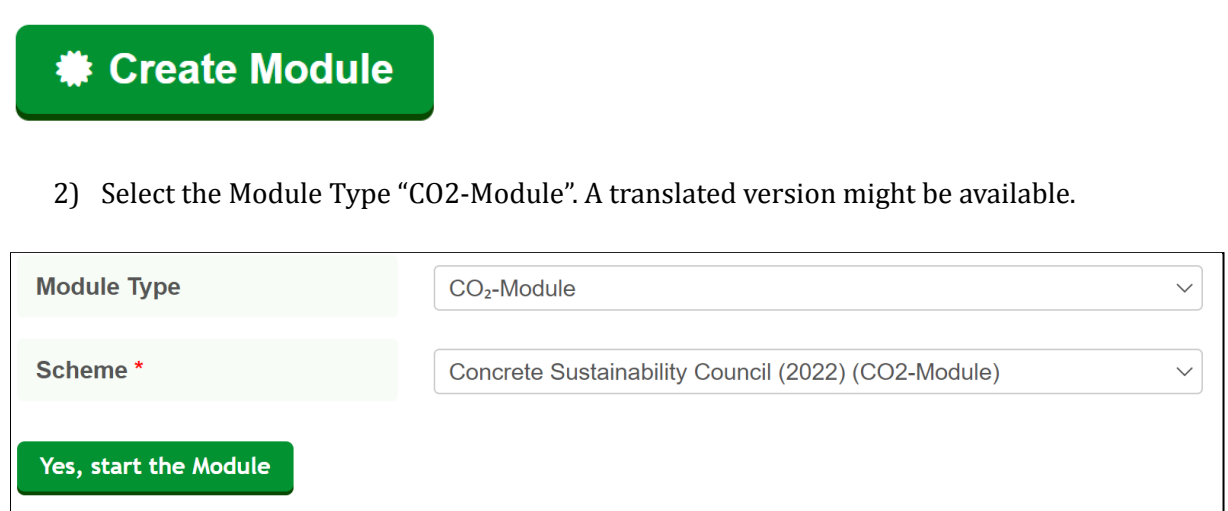

3) The original certification body of the parent assessment is pre-selected. There is the

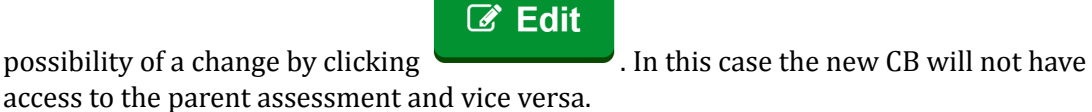

4) Go through the criteria, upload your evidence as usual.

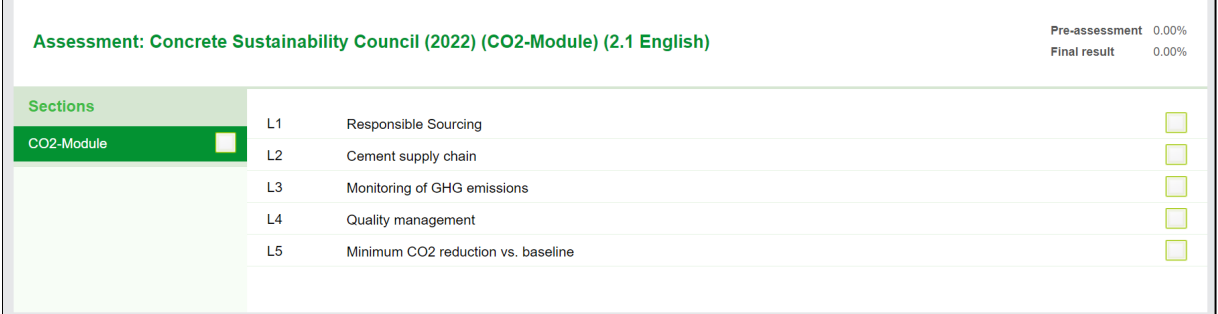

5) Register the assessment. In the background, this assessment is linked to the 'parent' assessment from where you created the CO2-Module. So when registering, the registration number of the 'parent' assessment is used with '-CO2' appended to it. Registering a CO2-Module will use 0.5 registration rights. The CO2-Module cannot be registered before the parent assessment.

To register this assessment, first register the parent assessment.

**Registration number** 

226-CSC19-2019-CO2 (registered Jan 5, 2022)

#### **CSC Guidance Note 06-02 | 05.05.2022**

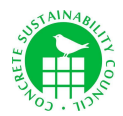

- 6) After uploading all the evidence, filling out the explanation boxes of all criteria and ticking the respective "complies" check boxes, the auditor can start the assessment as usual.
- 7) The auditor validates the evidence, creates the auditor report, submits the assessment, and creates the certificate.

#### **Additional information**

#### L5 - Minimum CO2 reduction vs. baseline

For each CO2 reduction level (1-4), the CSC CO2-Module offers separate criteria (L5.01, L5.02, L5.03, L5.04) to correctly issue the different certificates, i.e. 1 star, 2 stars, 3 stars, and 4 stars, respectively. The points used in the system are - same as with the R-module - no real points, but simply needed to show the CO2 performance differences of the clients' concrete recipes.

#### Issuing certificates

Issuing certificates is only possible if the parent assessment has been certified.

The expiration date of the CO2-Certificate is the same as the parent certificate, even if the CO2-certificate has been obtained at a later point in time.

The number of CSC CO2-Module stars granted to a concrete plant corresponds to the highest reduction level as proven by a distinctive mix design. A certificate is also automatically generated for each of the lower CO2 reduction classes. The concrete supplier is responsible for applying the corresponding labels (1 star, 2 stars, 3 stars, 4 stars) correctly.

Example: During the initial certification, a low-CO2 concrete is proven to comply with a CO2 reduction of at least -40% when compared to the value of the reference mix design. After verification by the CSC auditor, the certificate for CO2 Class Level 2 is issued accordingly. In addition, the concrete plant also receives the certificate for CO2 Class Level 1. The concrete plant is then entitled to use this additional Level 1 certificate for all concrete mixes with CO2 emission reductions of at least 30% vs. the baseline value.

In this example the client has to check the "complies box" for L5.02 AND L5.01 (Fig.1)

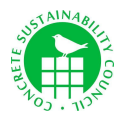

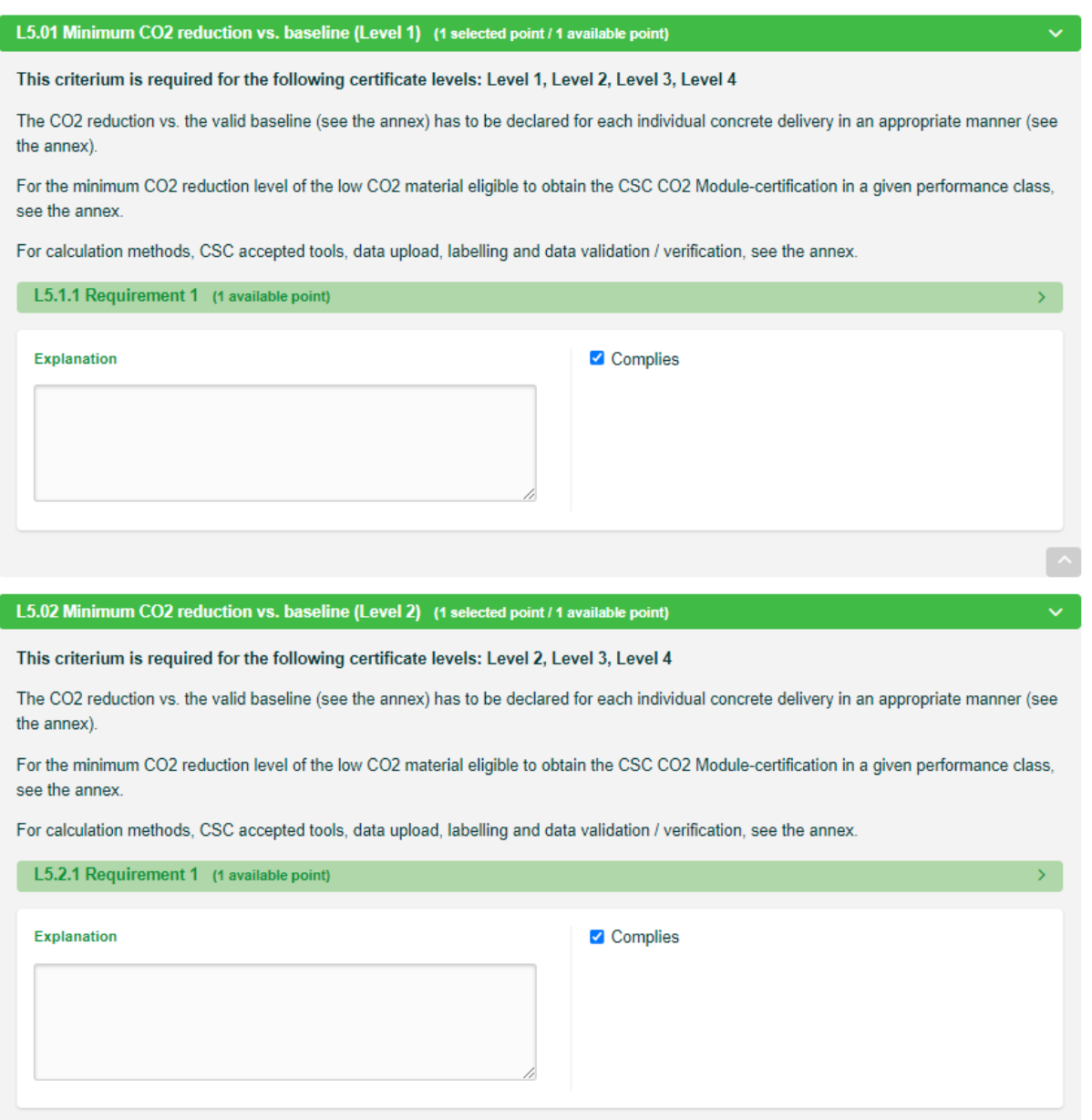

*Figure 1: Complying with L5.02 AND L5.01*

## **OR**

Automatically achieved if evidence for Level 2 (L5.02), 3 (L5.03) or 4 (L5.04) is provided.

*Figure 2: Alternative evidence for L5.01, Screenshot Toolbox*

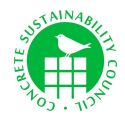

### **Example Certificates**

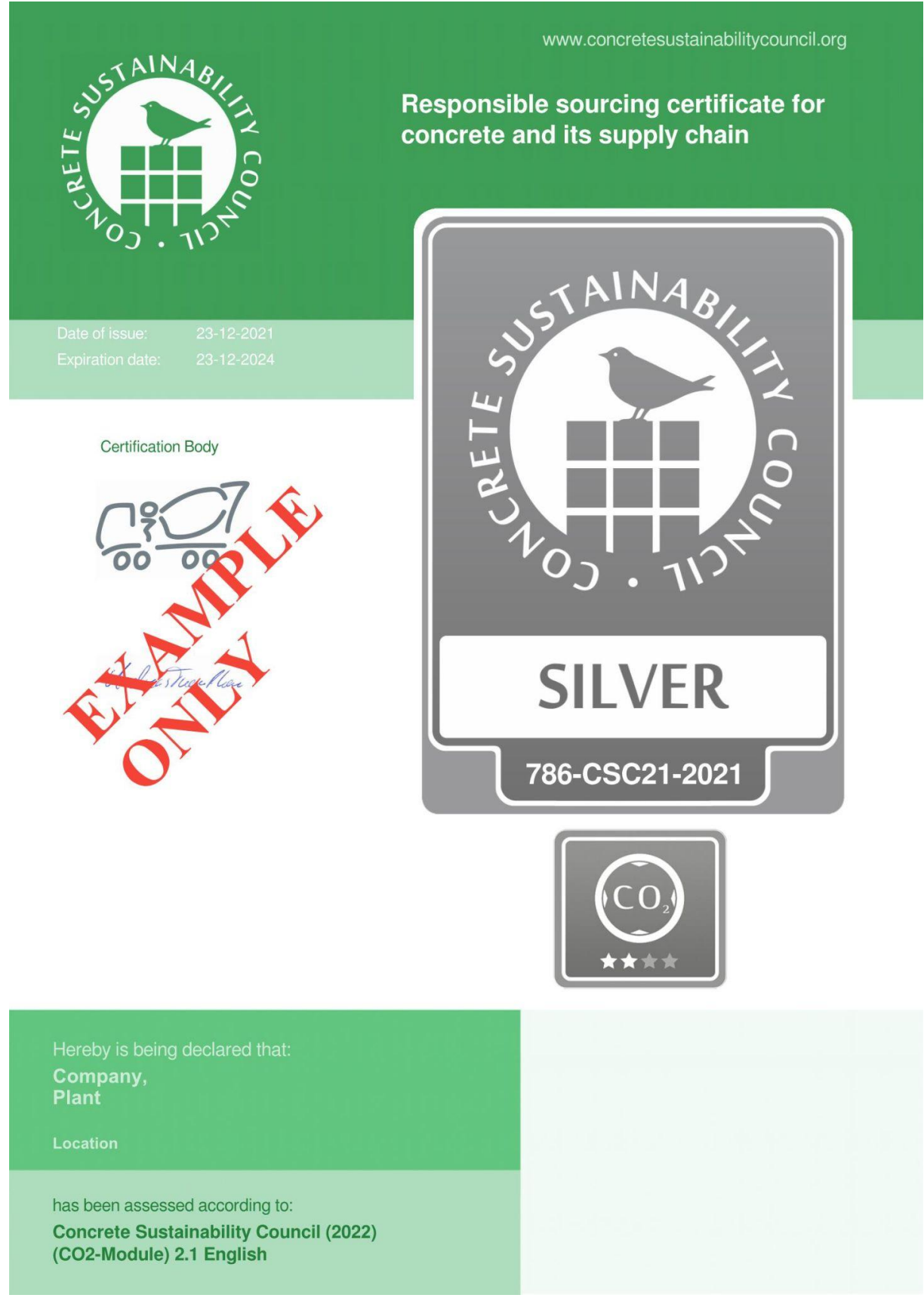

*Figure 3: Page 1, Certificate 1 = 2 Stars (L5.02)*

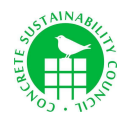

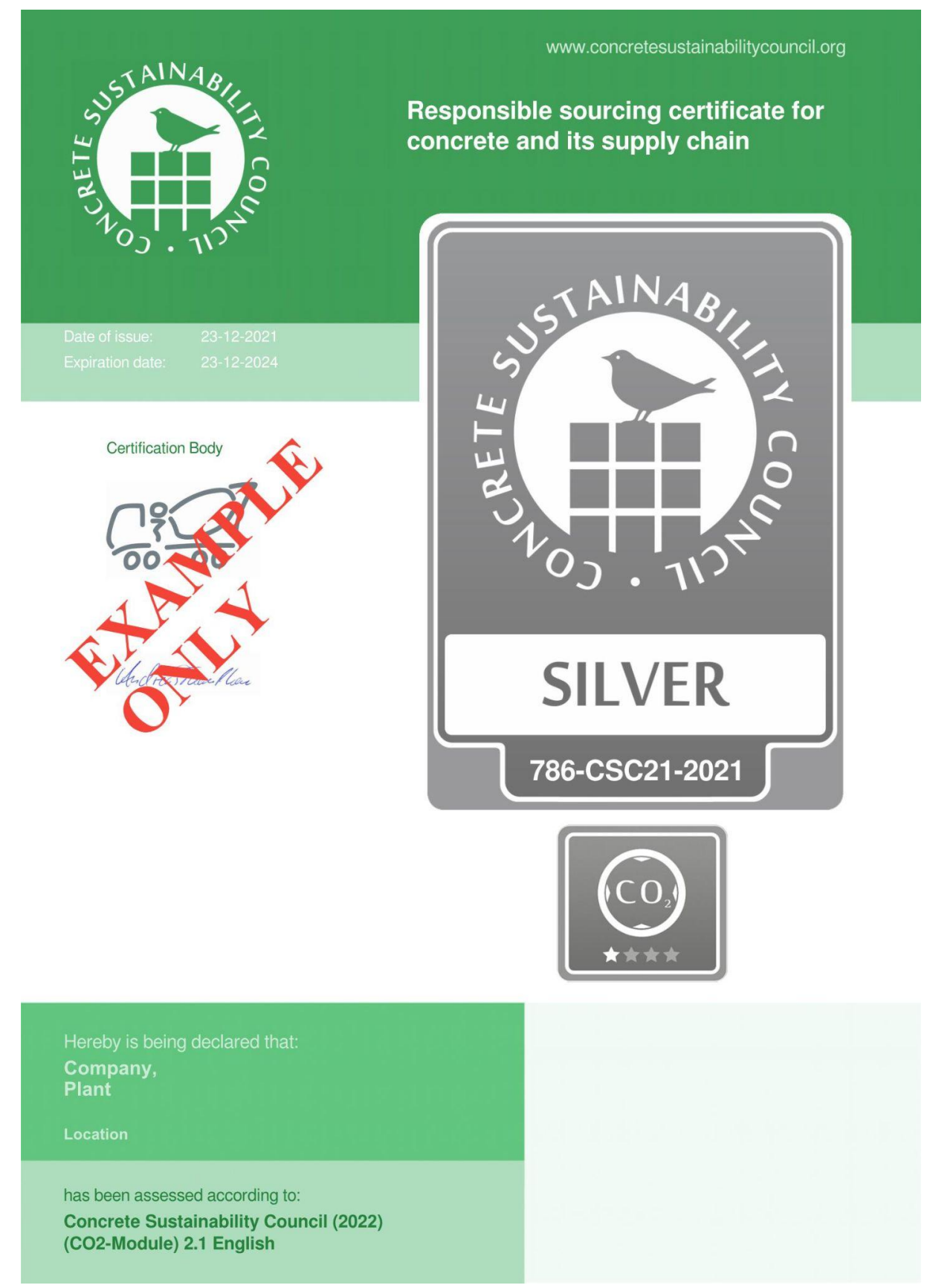

*Figure 4: Page 2, Certificate 2, 1 Star (L5.01)*

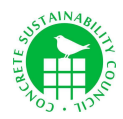

**NEW:** How to upgrade a CO2-Module and aim for a higher CO2-class?

The toolbox has been further optimized. From now on it is possible to perform an upgrade in the CO2-Module.

**CO2-Module upgrade:** Higher achievement levels claimed at a later point in time need to be proven by an upgrade certification which follows the same rules as the first time certification.

1) In your CO2-module assessment overview you will see a new function:

*A* Copy for upgrade

2) Choose your desired scheme and decide to whether include your already uploaded evidences or start from scratch

#### Copy assessment 786-CSC21-2021-CO2

With this function you'll make a copy of this assessment, on the basis of another scheme.

Your evidence will be included automatically. The requirements you have selected in this scheme will be selected in the best possible way in the new assessment. It is important you check all of the requirements before you submit it to an Assessor.

Select the scheme below to which you want to base the new assessment on:

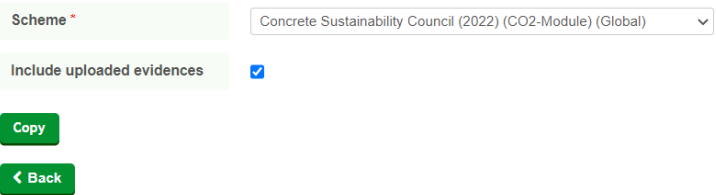

3) Register the assessment. 0.5 registration rights will be used. The assessment gets a "-U" to indicate the upgrade.

786-CSC21-2021-CO2-U (registered May 4, 2022) **Registration number** 

- 4) Upload additional evidences that supports a higher CO2 class, which you are aiming for
- 5) Choose the certification body
- 6) Finish the assessment as usual
- 7) The upgraded CO2-module will replace the original CO2-module in the parent´s assessment overview

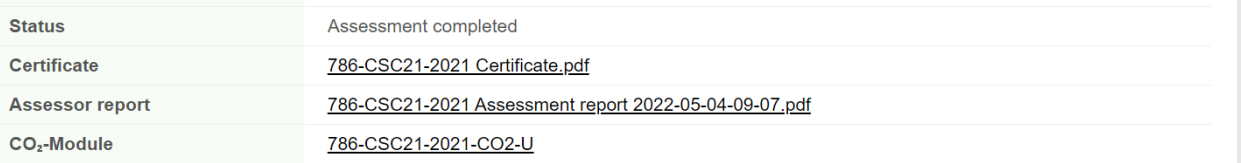

8) Once certified, the auditor needs to suspend the old CO2-module assessment. Once the old CO2-module assessment is suspended, the new upgraded one will show up on the certified project list

**Suspend Assessment**